# **Open Records Portal Reference** 2017

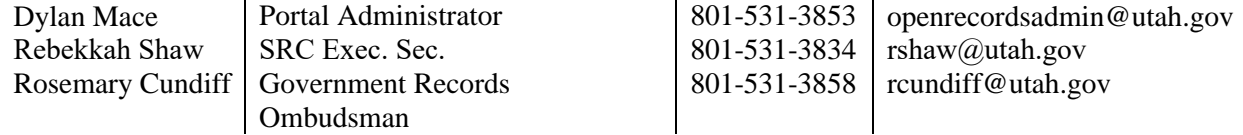

*For additional help, view the Help Center at grama.utah.gov/aro/help-index.html, and read the Frequently Asked Questions at openrecords.utah.gov.*

# **Note on Time Limits**

The time limit for answering a request starts when the request is opened (clicked on from the Dashboard). Once the request is received (opened), the agency has **10 business days** to reply, or **5 business days** if the requester has asked for an expedited response. Any requests not *responded to* within the time limit will automatically be denied, and a notice sent to both the ARO and the requester. Any requests not *opened* within the time limit will be likewise denied.

## **Log In**

- o Go to openrecords.utah.gov
- o Click **Login**
- o Enter your credentials or create a UMD login
	- o If you post to the Public Notice Website, you can use those same login credentials here
	- o Use an email address that is not shared with anyone else in your agency
- o Click on **Dashboard** to view upcoming events and records requests (shown to the right)

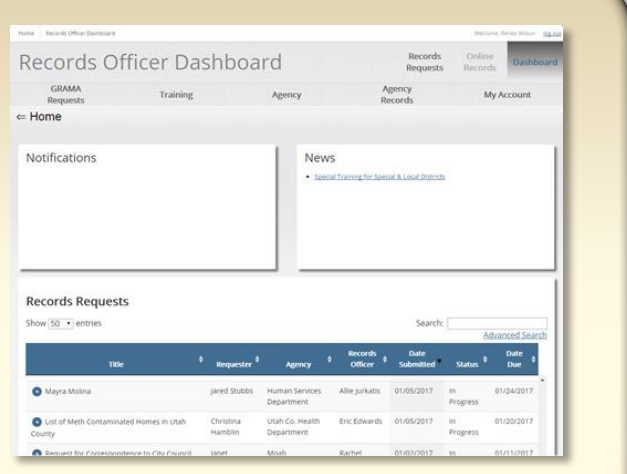

## **View a Request**

- o Click the **plus sign** next to a request to preview it without opening it
- o Click on a **request** in the dashboard to open it
- o You will see the Records Request page (shown on next page)

#### **View Completed Requests**

- o From the Dashboard, click **Advanced Search**
- o Change the "Only open requests?" option from **Yes** to **No**
- o Click **Apply Filter**

# **Overview of Records Request Layout**

## **Section 1**

Shows the records request as submitted.

*Actions you can take:*

- o **Print** the request
- o Choose to respond to the request **outside of the portal**

# **Section 2**

Shows all request portions, statuses, and due dates.

- *Actions you can take:*
	- o **Select which portion** of the request to view and respond to (fee waiver request, expedited request, main request)

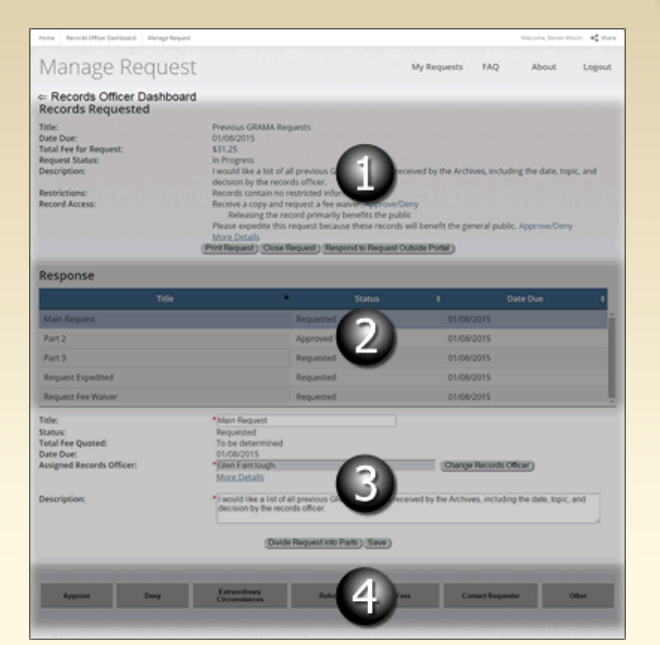

# **Section 3**

Shows details about whichever request portion is selected in section 2.

*Actions you can take:*

- o **Change the records officer** (to someone else in your same agency)
- o **Revise the title and description** of the request portion (this does not change the original request)
- o **Divide the request** into parts

# **Section 4**

Shows your options for acting on the request portion.

*Actions you can take:*

- o **Approve** or **deny** the request portion
- o Claim **extraordinary circumstances** for the request portion
- o **Refer** the requester to a different agency (if the request does not pertain to your agency), or tell the requester why the records **do not exist**
- o Specify **fees** (for tracking purposes only—fees cannot be collected via the portal)
- o **Contact** the requester (sends an email)
- o Add **tasks** which may be assigned to other individuals (under the **Other** button)
- o **Upload a file** for the requester ("References" under the **Other** button; you may also upload a file when approving the request)
- o Add **notes** (under the **Other** button)
- o View a detailed **log** of the request history (under the **Other** button)

**Approve** 

**Denv** 

Refer

#### **Approve a Request**

- o Select the request portion you want to approve
- o Click **Approve**
- o Enter a note about the approved records
- o Select the delivery method
	- o Note that there is currently a **30MB limit** on file size
- o Click **Approve**
- o An email will be sent to the user containing the message you wrote

#### **Deny a Request**

- o Select the request portion you want to deny
- o Click **Deny**
- o Enter the reason for denial, including a legal citation (if applicable) and a description of the records being denied
- o Enter CAO's contact information if the information didn't auto-populate
- o Click **Deny This Request**
- o An email will be sent to the user containing the message you wrote and instructions on how to appeal the decision

## **If the Request Is Not for Your Agency**

*Note: The portal does not transfer records requests to a new agency; the requester must submit a new request to the correct agency*

- o Select the request portion that does not pertain to your agency
- o Click **Refer**
	- o To refer the requester to a records officer, select **Refer Records Officer**
	- o To refer the requester to an agency, select **Refer Government Agency or Office**
	- o If the records do not exist, select **Does Not Exist Referral**
	- o To just type in the referral, select **Free Form Referral**
- o Click **Refer**

# **Claim Extraordinary Circumstances**

o Select the relevant request portion

Extraordinary Circumstances

- o Click **Extraordinary Circumstances**
- o Select the type of extraordinary circumstance which exists (you may choose more than one)
- $\circ$  Select the date by which the records will be approved, denied, or made available to the agency
- o Describe the extraordinary circumstances further
- o Click **Complete**

Divide Request into Parts

Fees

Other

## **Approve Part of a Request**

- o Select the main record request portion
- o Click **Divide Request into Parts**
- o Create a title for the new request portion to be approved
- o Change the default records officer, if desired
- o Revise the text of the description to reflect the part of the request that will be approved (the original request portion is not affected by this)
- o Click **Add Request**
- o You may then respond to the original request portion for the rest of the request

## **Add an Item Fee**

- o Select the relevant request portion
- o Click **Fees**
- o Click **Add Fee**
- o Enter a descriptive name for the fee
- o Enter a quantity (such as 30 for 30 copies or 30 pages)
- o Enter the cost for **one** item—the portal will do the math for you
- o Click **Add Fee**
- o You may update or cancel the fee by clicking on it

## **Add an Hourly Fee**

- o Select the relevant request portion
- o Click **Other**
- o Click **Tasks**
- o Click **Add Task**
- o Enter a descriptive title for the task
- o Choose whether to assign the task to a records officer (default) or office staff
- o If assigning a task to a staff member, enter the staff member's name and email address o Enter the billable rate (wage)
- 
- o Enter the date due, if desired
- o Add a description, if desired
- o Click **Add Task**

## **Update the fee**

- o Click on the task
- o Enter the number of hours or minutes that were spent on the task
- o Update any other details as necessary
- o Click **Save** if the task is not completed, or **Complete Task** if the task is done

## **Upload a File**

- o Click **Other**
- o Select file (30 MB limit)
- o Click **References** o Click **Choose File**
- o Enter a title, if desired o Click **Upload**